# **Administrating Libraries**

In the **Libraries** menu you can upload and manage your libraries. Libraries are always uploaded to a dedicated namespace. If you want to use a library in several namespaces, you must upload it to each namespace separately.

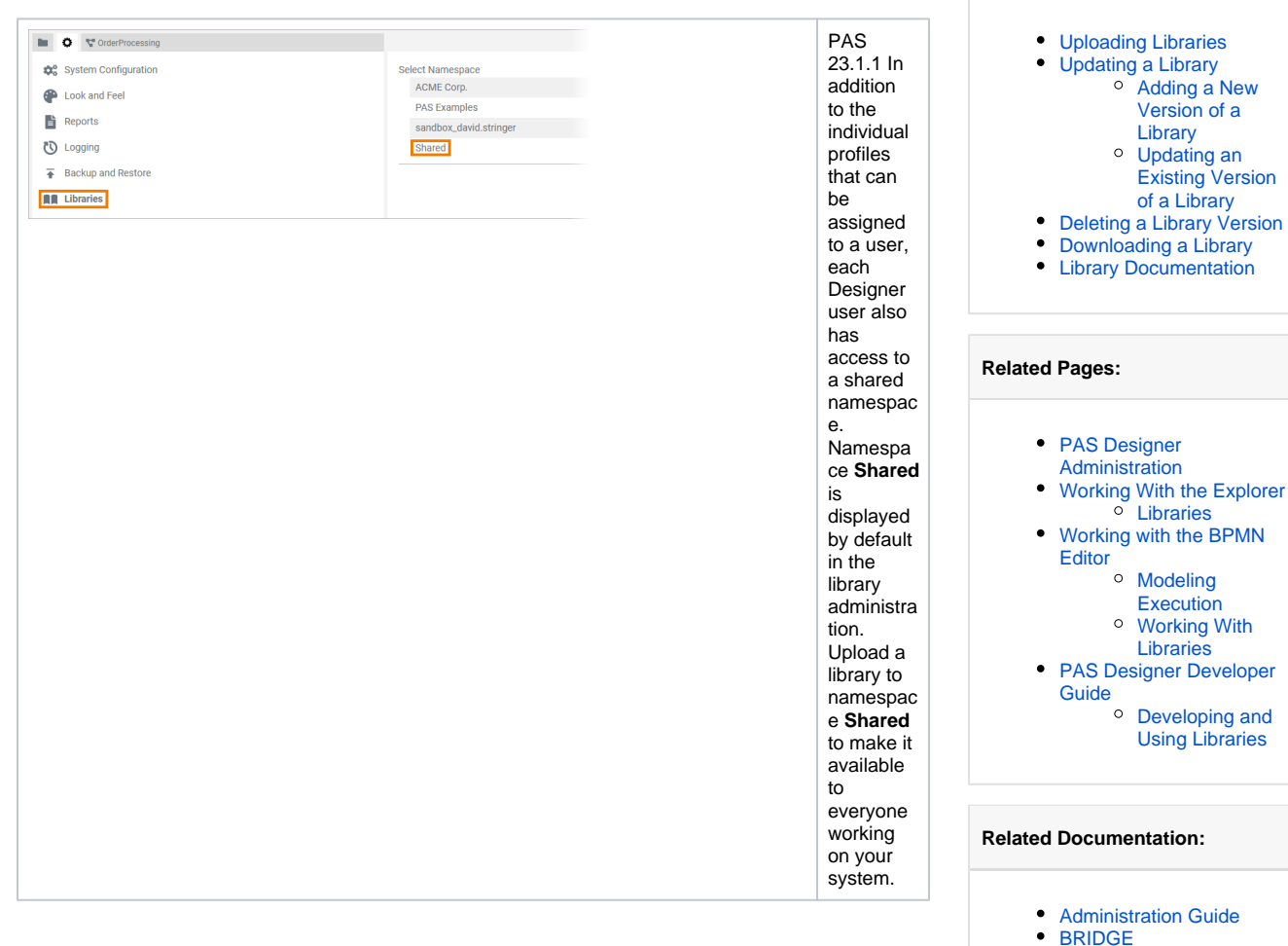

**On this Page:**

o Model

[Documentation](https://doc.scheer-pas.com/display/BRIDGE/Model+Documentation)

# <span id="page-0-0"></span>Uploading Libraries

You can upload library files in **.lrep** or **.xlib** format. If you try to upload a file with a different format, the error message **The file cannot be loaded** will be displayed. When you download a library, it will always be in format **.xlib**.

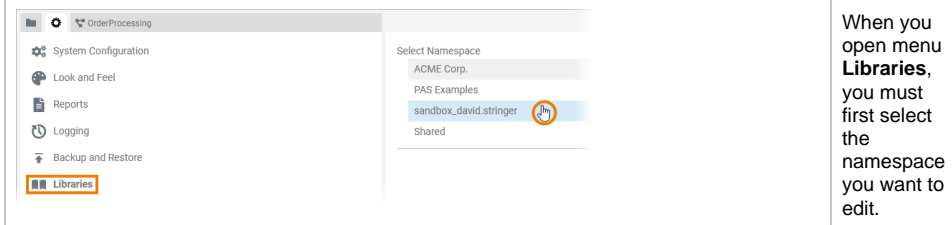

<span id="page-1-0"></span>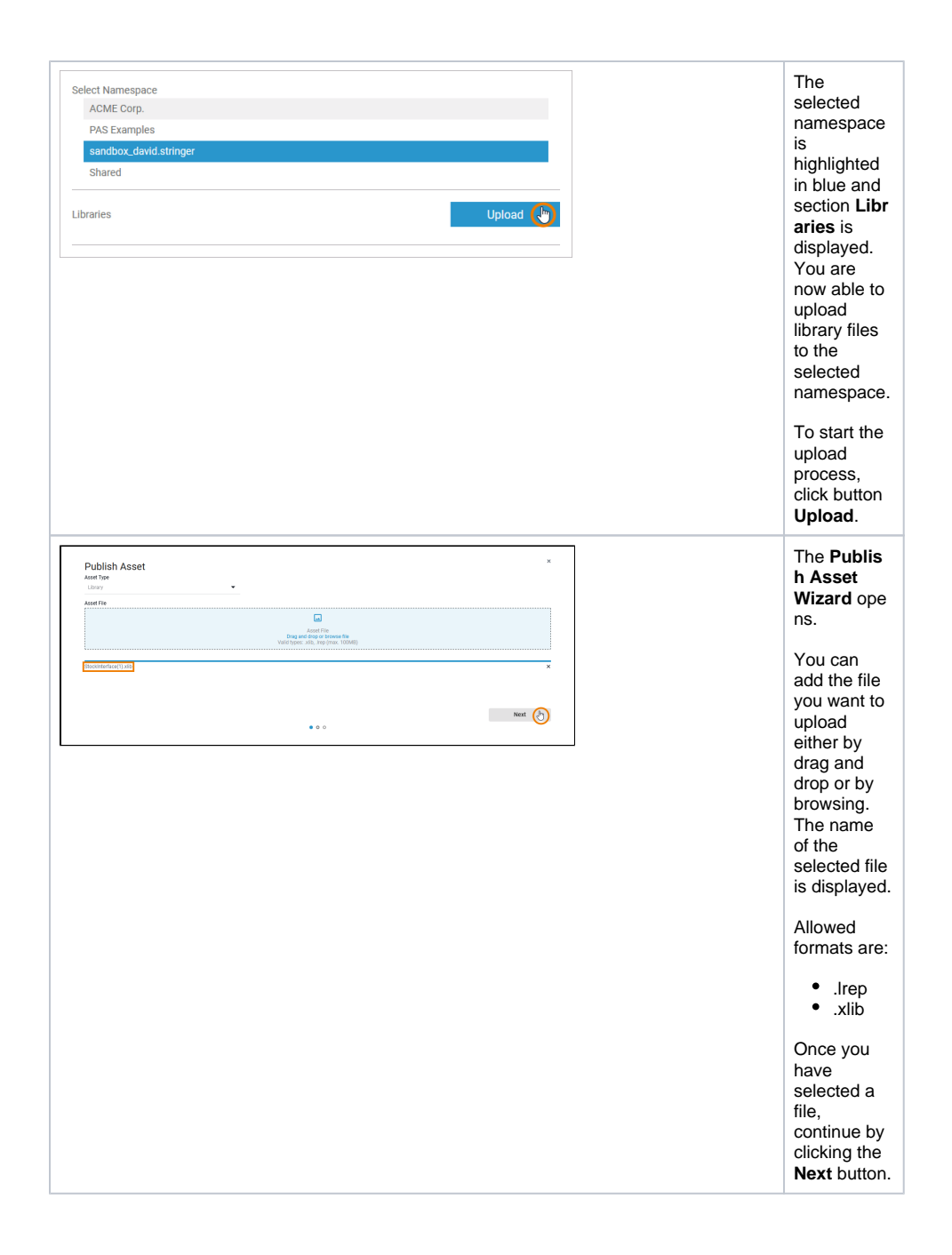

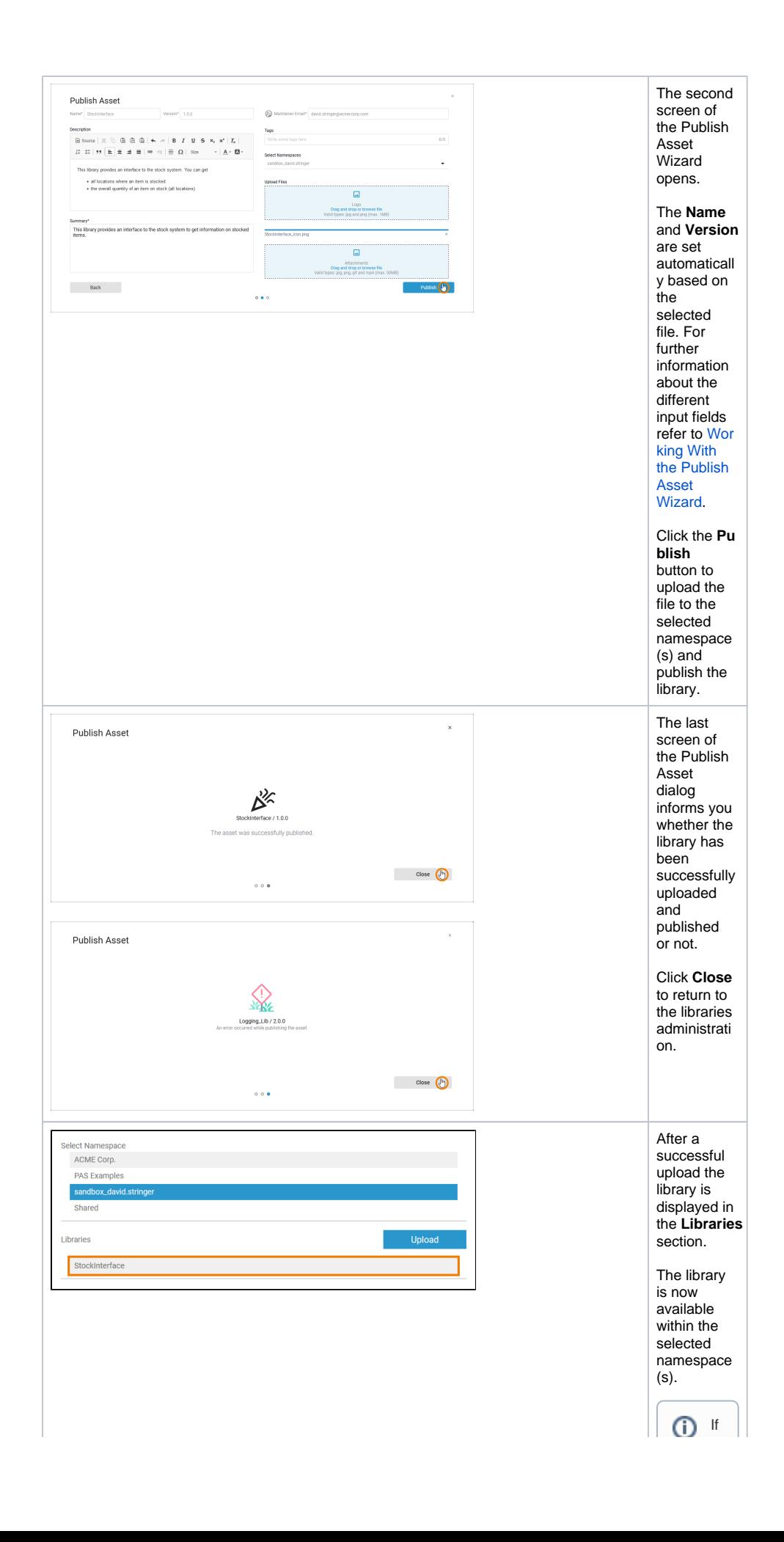

 $\Box$ you wan t to a d d t h e library to a project,u s e t h e A s s e t D r a w erorthe M a n a g e libraries huttonon t h e Libraries

Ш

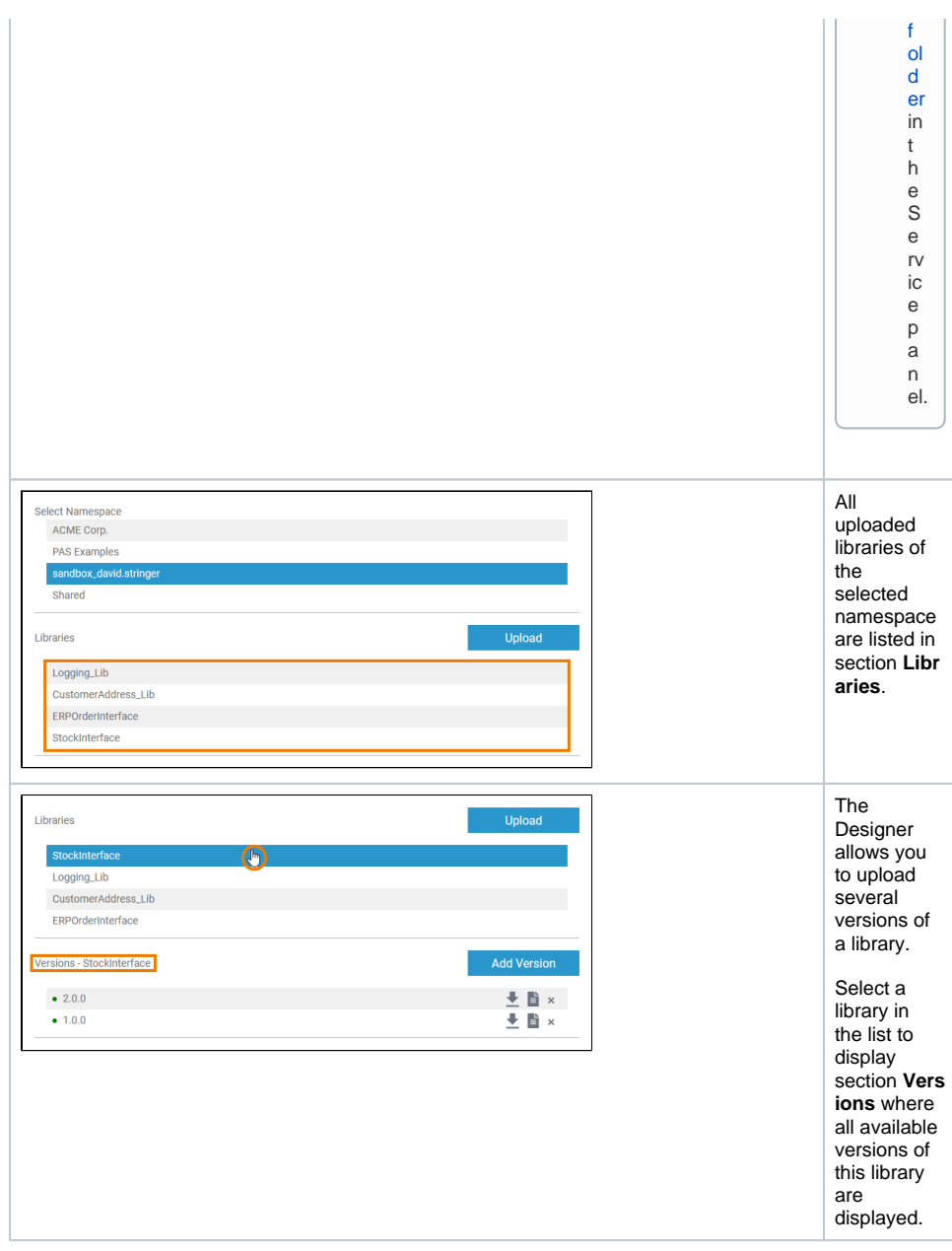

### <span id="page-4-0"></span>Updating a Library

The Designer allows you to upload a new file for the same version of a library to update an ⊕ already existing version. The necessary steps to update an existing library are explained in this section.

However, the Designer also allows you to upload several versions of a library. We recommend that you prefer uploading new versions to updating libraries, and that you change the version number with each new version. This provides a better overview on the used libraries, especially if larger user groups cooperate.

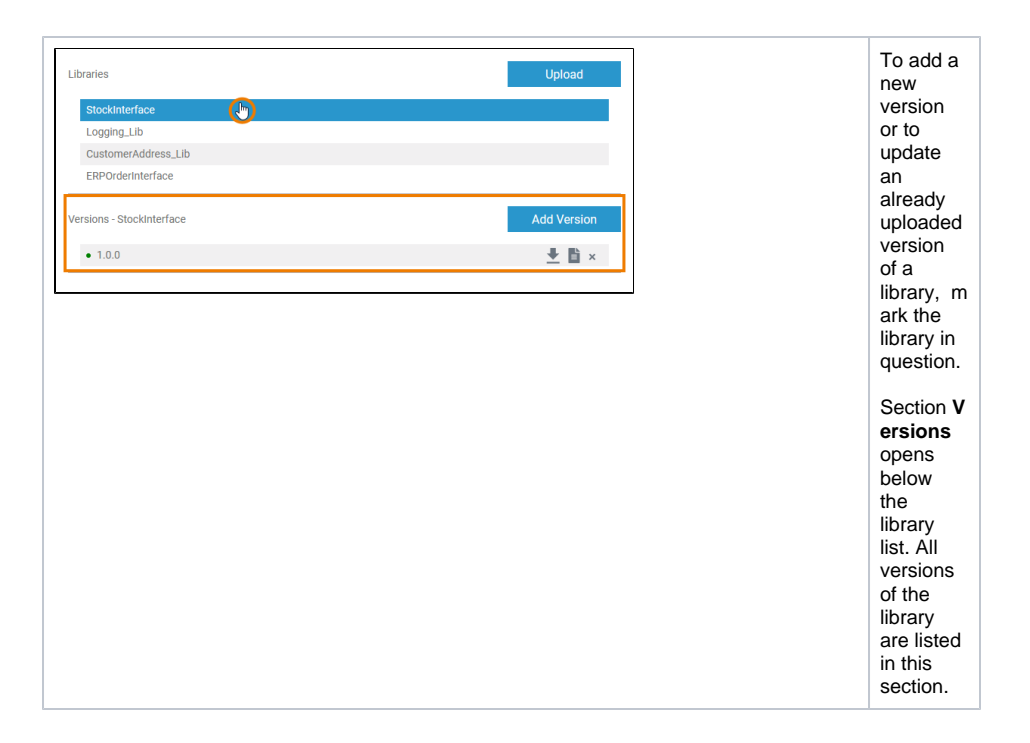

#### <span id="page-5-0"></span>Adding a New Version of a Library

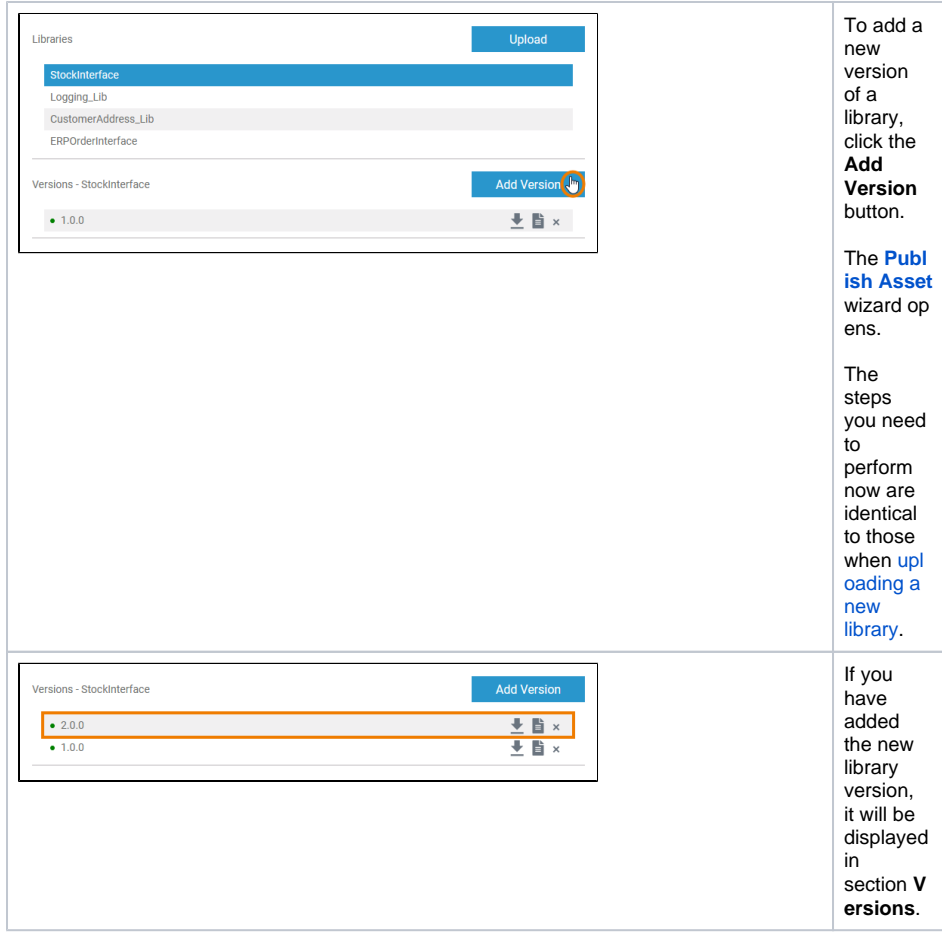

#### <span id="page-5-1"></span>Updating an Existing Version of a Library

In the **Versions** section all versions of the library are listed. To update an existing version of a library, you need to [delete that version](#page-6-0) and [re-upload the updated version](#page-0-0) of the library via the **[Publish Asset](https://doc.scheer-pas.com/display/DESIGNER/Publishing+Assets)** wiz ard.

<span id="page-6-0"></span>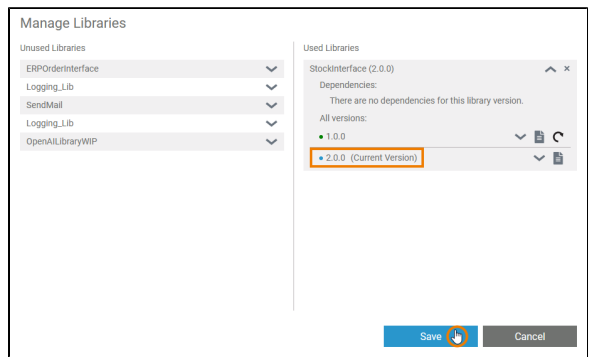

If you update a library in the Designer administrati on, it is not automaticall y updated in the services where you use it. If you update the version of a library that you are already using in a service, you need to save the library in the service again. R ⊗ e f e r t o p a g e [A](https://doc.scheer-pas.com/display/DESIGNER/Adding+Libraries) [d](https://doc.scheer-pas.com/display/DESIGNER/Adding+Libraries) [di](https://doc.scheer-pas.com/display/DESIGNER/Adding+Libraries) [n](https://doc.scheer-pas.com/display/DESIGNER/Adding+Libraries) [g](https://doc.scheer-pas.com/display/DESIGNER/Adding+Libraries)  [Li](https://doc.scheer-pas.com/display/DESIGNER/Adding+Libraries) [b](https://doc.scheer-pas.com/display/DESIGNER/Adding+Libraries) [r](https://doc.scheer-pas.com/display/DESIGNER/Adding+Libraries) [a](https://doc.scheer-pas.com/display/DESIGNER/Adding+Libraries) [ri](https://doc.scheer-pas.com/display/DESIGNER/Adding+Libraries) [es](https://doc.scheer-pas.com/display/DESIGNER/Adding+Libraries) f o r f u rt h e r in f o r m a ti o n.

# Deleting a Library Version

You cannot delete an entire library but only individual versions of a library. All Select Namespace ACME Corp. uploaded libraries of **PAS Examples** the sandbox\_david selected Charad namespace Libraries are listed in the **Librarie** CustomerAddress\_Lib **s** section. ERPOrderInterface Logging\_Lib Select the StockInterfac library from which you Versions - StockInterface want to  $\bullet$  2.0.0 土 旨 × delete a  $\bullet$  1.0.0  $\overline{+}$  if  $\times$ version. Section **Ver sions** opens. To delete a Select Namespace library ACME Corp. version, PAS Examples click the correspondi  $ng \times$  icon. Libraries CustomerAddress\_Lib ERPOrderInterface Logging\_Lib StockInterf Versions - StockInterface  $\begin{array}{c}\n\frac{1}{2} & \frac{1}{2} \\
\frac{1}{2} & \frac{1}{2} \\
\frac{1}{2} & \frac{1}{2} \\
\frac{1}{2} & \frac{1}{2} \\
\frac{1}{2} & \frac{1}{2} \\
\frac{1}{2} & \frac{1}{2} \\
\frac{1}{2} & \frac{1}{2} \\
\frac{1}{2} & \frac{1}{2} \\
\frac{1}{2} & \frac{1}{2} \\
\frac{1}{2} & \frac{1}{2} \\
\frac{1}{2} & \frac{1}{2} \\
\frac{1}{2} & \frac{1}{2} \\
\frac{1}{2} & \frac{1}{2} \\
\frac{1$  $\bullet$  2.0.0  $\bullet$  1.0.0 If you want **Confirm Deletion** to delete a library Are you sure you want to delete version 2.0.0 of library "StockInterface"? version that is still in This library version is currently used in the services listed below. All usages will be<br>removed and the related services may not work as expected anymore. use, a warning message **StockSync** will be OrderProcessing displayed that lists all service(s) in which this version is currently in use. **Cancel** If Δ y o u d el e t e a li b r a

ry version in the a d ministration that is still in use, the in mulement at ion of all affected services may be come in valid.

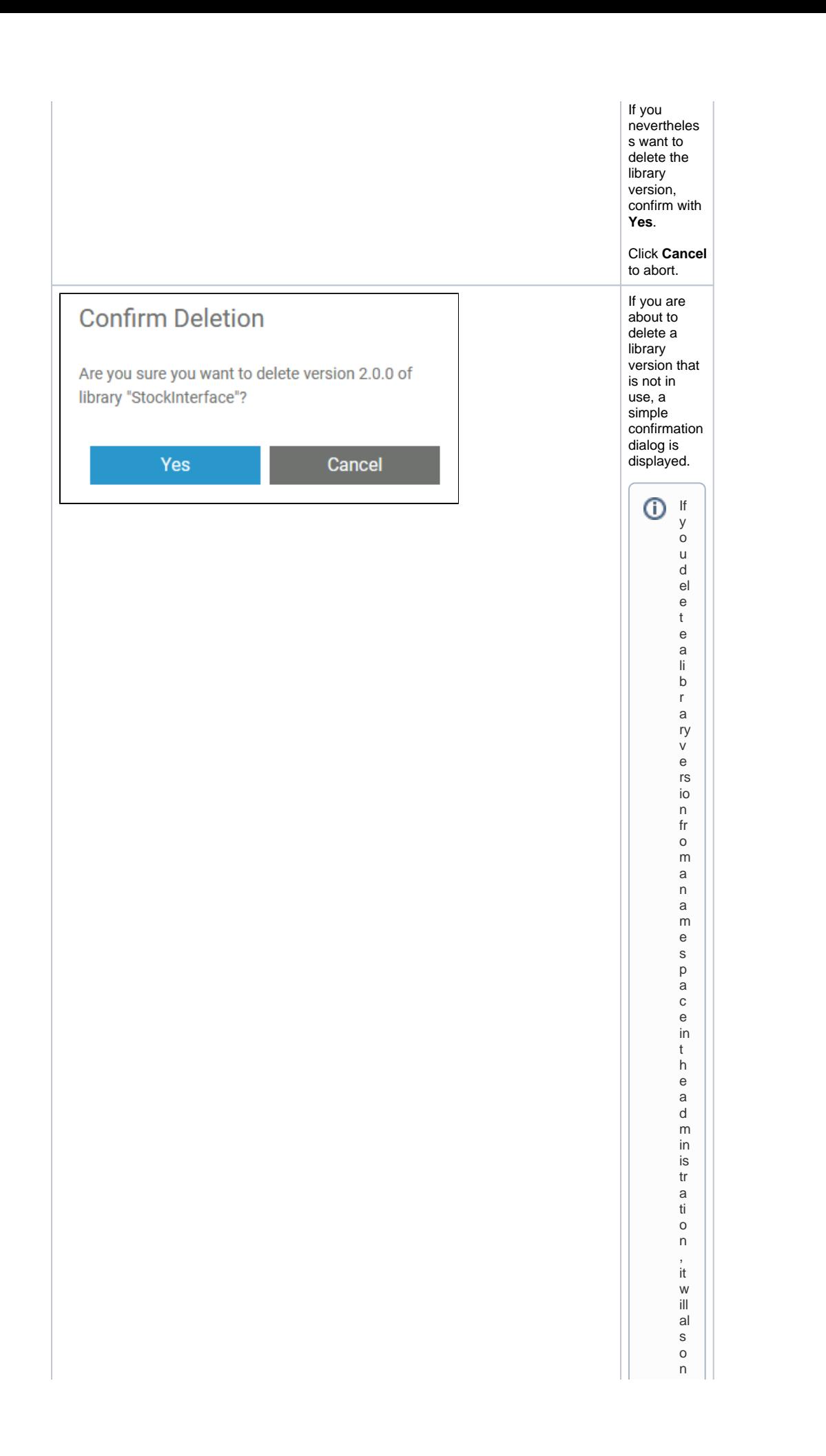

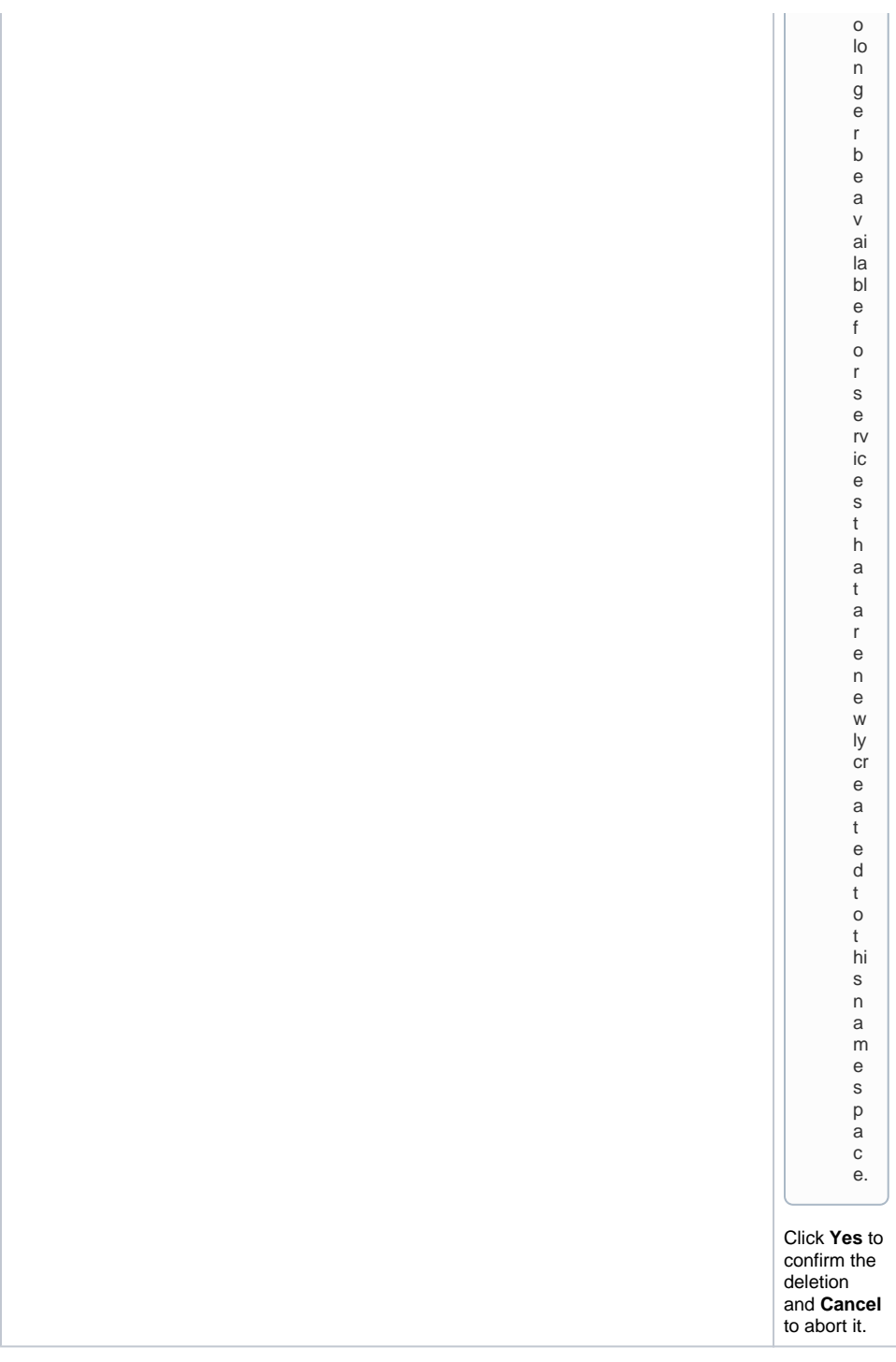

<span id="page-10-0"></span>Downloading a Library

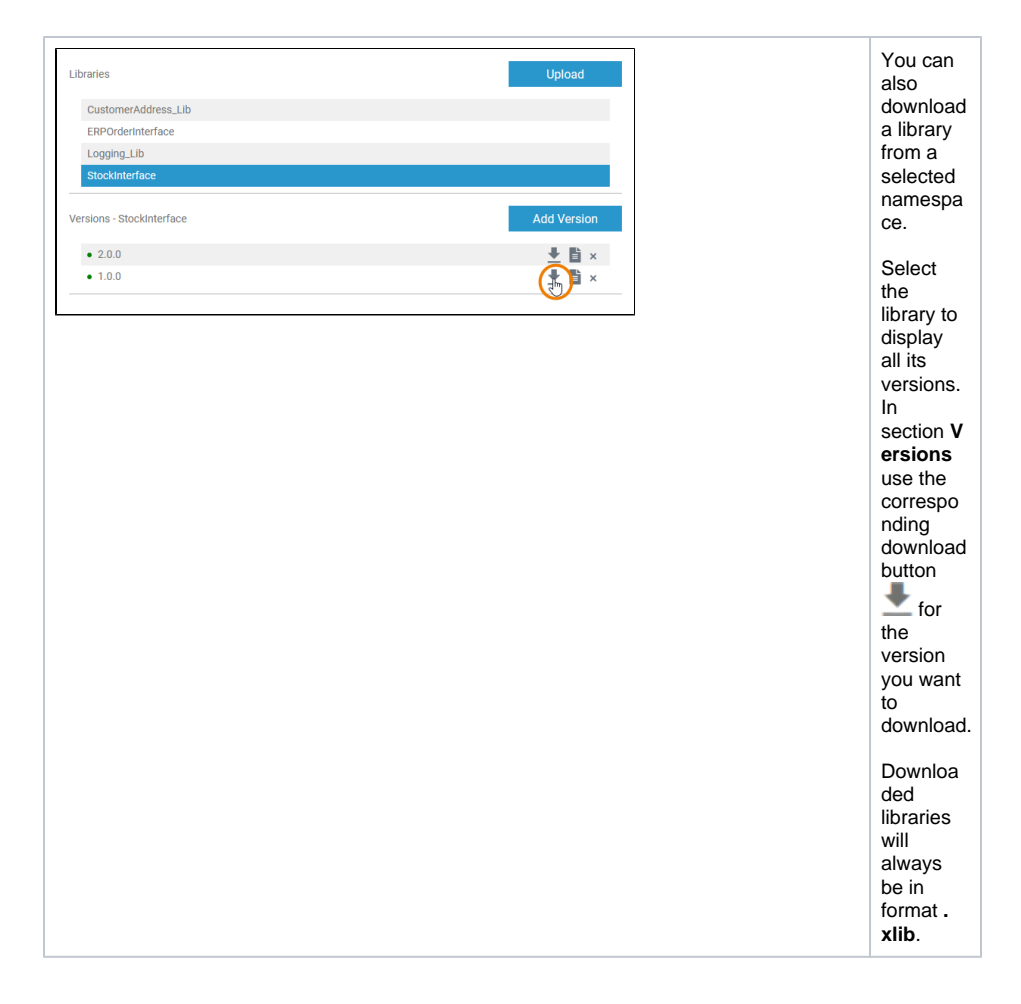

# <span id="page-11-0"></span>Library Documentation

Developers can [create their own libraries](https://doc.scheer-pas.com/display/DESIGNER/Creating+a+Library) in the Designer and [publish these libraries via the asset](https://doc.scheer-pas.com/display/WDESIGNER/.Publishing+Assets+v23.1.1)  [repository](https://doc.scheer-pas.com/display/WDESIGNER/.Publishing+Assets+v23.1.1) to share them with their whole team. Detailed documentation is important so that other team members can use your library quickly and easily. During the creation of your own libraries, you can insert explanatory documentation to the elements. This applies to the creation of libraries with

- [the PAS Designer](https://doc.scheer-pas.com/display/DESIGNER/Documenting+Assets) (Refer to [Documenting Assets](https://doc.scheer-pas.com/display/DESIGNER/Documenting+Assets) for details)
- [MagicDraw](https://doc.scheer-pas.com/display/BRIDGE/Model+Documentation) (Refer to the [Builder User's Guide](https://doc.scheer-pas.com/display/BRIDGE/Builder+User+Guide) for details)

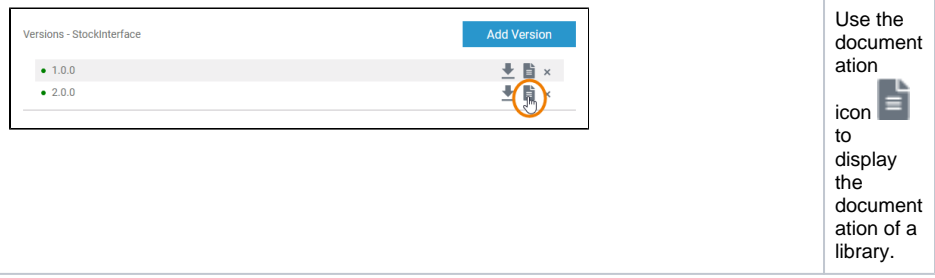

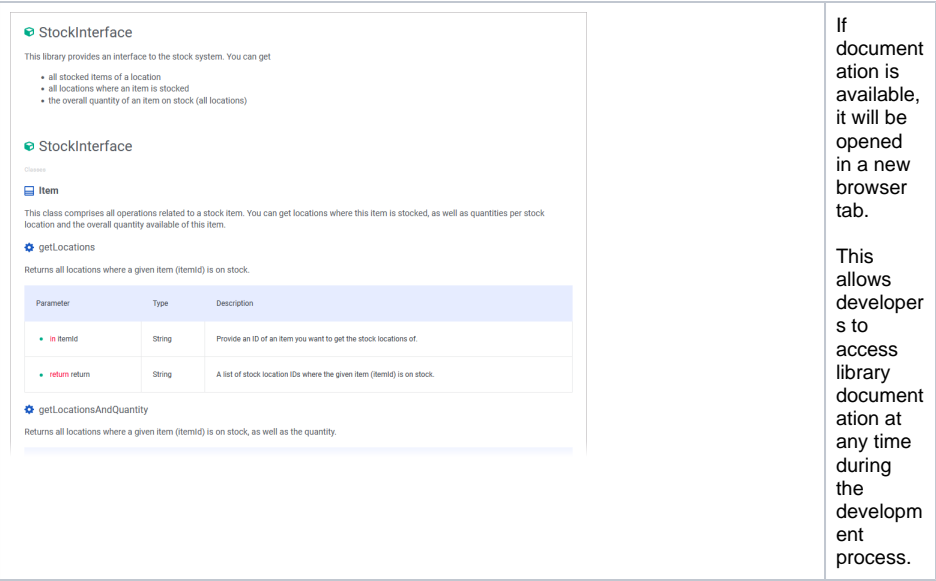